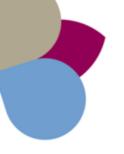

### Pastel Evolution Bank Manager Version 2

### Introduction

Pastel Bank Manager has had an overall facelift which includes new innovative functions and features that eliminate the stress of completing your monthly bank reconciliation process.

Pastel Bank Manager Version 2 will still operate in the same manner as the previous versions. You will still access the application via the cash book screen, import your bank transactions from your electronic bank statement and reconcile your bank account in a matter of seconds.

The following document will outline the differences between the previous Pastel Bank Manager Versions and the current version.

### Registration

The Pastel Bank Manager Version 2 is available as an add-on module. Should you wish to view and test the add-on module before purchasing and registering it, you can register a 30 day trial version.

To view whether you are registered for Pastel Bank Manager, go to Help...About, and the following screen displays:

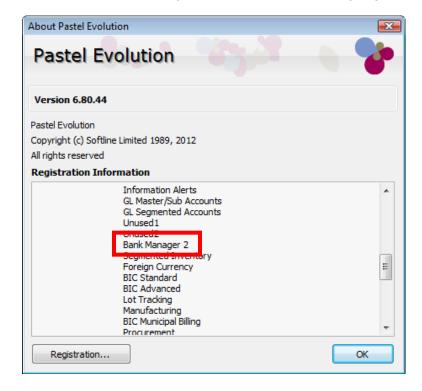

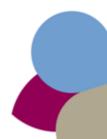

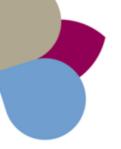

The new features and functionality include:

- A Statement Summary screen summarises your cash movements for the selected bank account.
- The ability to select the reconciliation period and enter the statement balance.
- A pie chart displaying the allocated and unallocated payments and receipts based on the closing and statement balances.
- A line graph displaying the period balances for a 12month period.

New Features of Pastel Bank Manager Version 2

- The ability to view the last 10 transactions processed.
- The ability to hide the Statement Summary screen by ticking the Do not Automatically Show this Summary.

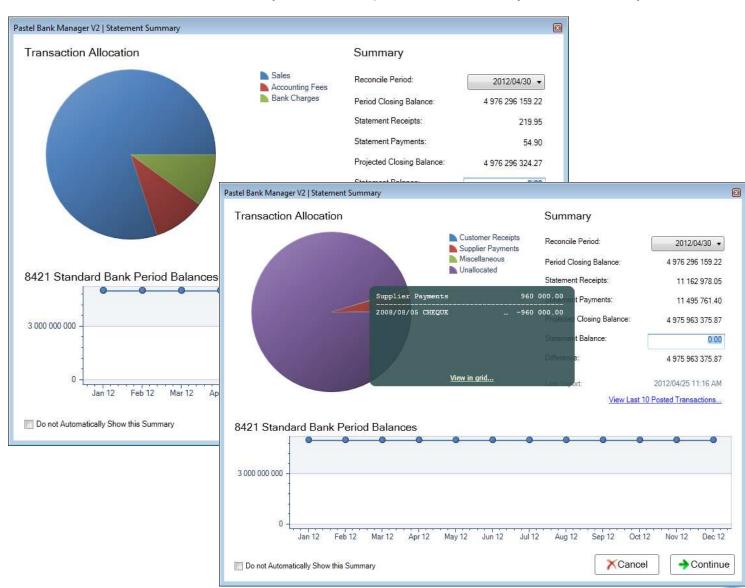

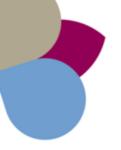

### ACCOUNTING & ERP

- The ability to view and/or edit already mapped transactions.
- The ability to search for transactions either by ledger description or reference.
- You can save the changes you have made to the statement by clicking on the Save Changes button.
- You can undo changes made since your last saved changes by clicking on the Revert Changes button.
- You can split line transactions.

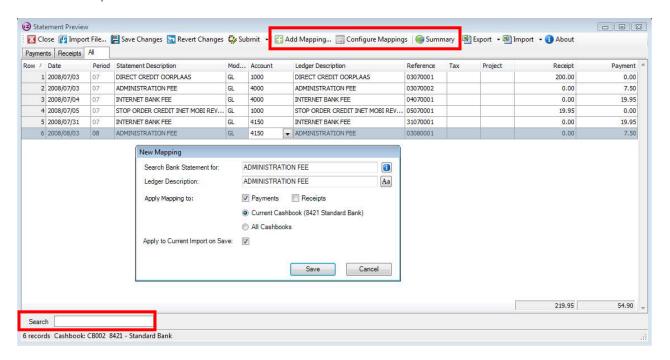

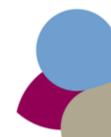

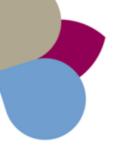

### Working in Pastel Bank Manager Version 2

As mentioned earlier, you will still launch Pastel Bank Manager via the Cash Book screen:

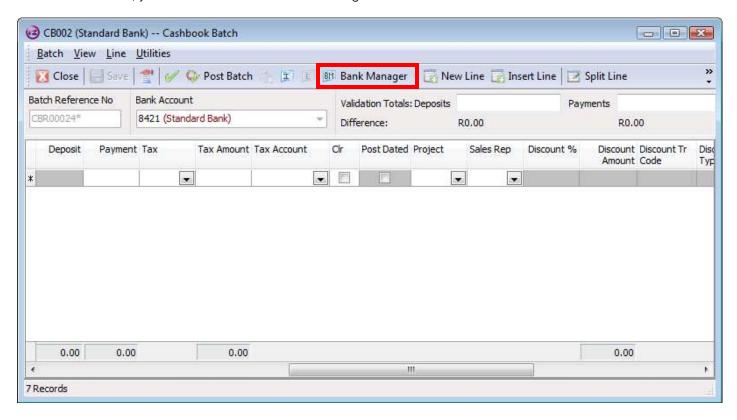

The **Select Statement File** screen displays. The following screenshots display the difference between the previous versions of Pastel Bank Manager and the latest version:

### Pastel Bank Manager Version 1:

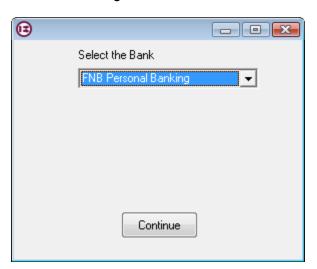

### Pastel Bank Manager Version 2:

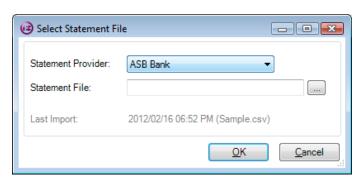

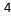

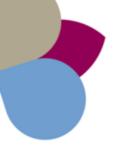

### ACCOUNTING & ERP

The following **Statement Summary** screen displays allowing you to select your reconciliation period and enter your statement balance.

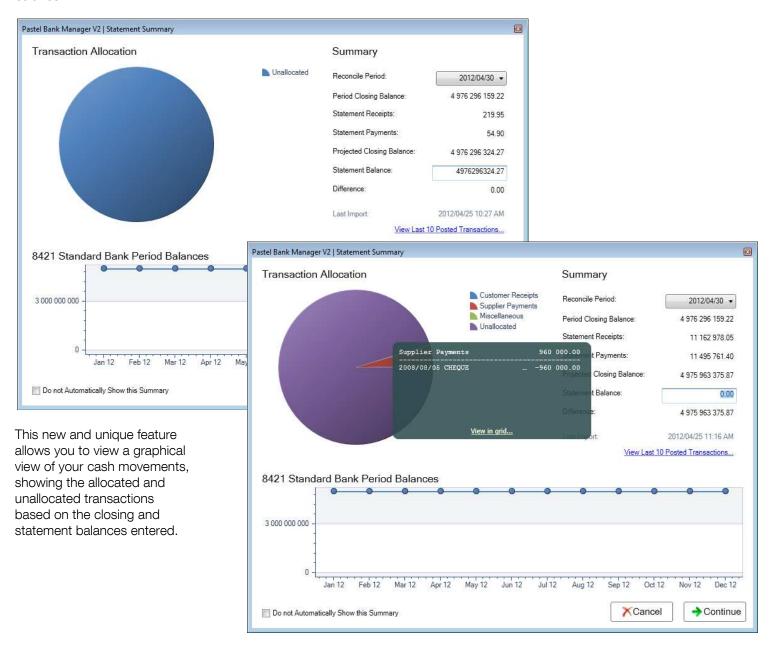

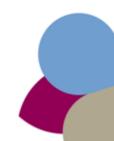

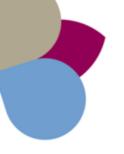

After you have clicked on the **Continue** button the **Statement Preview** screen displays.

The following screen displays the previous Pastel Bank Manager Statement Preview screen:

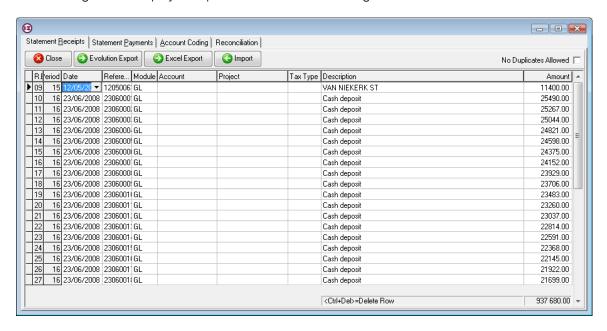

The previous screen represented a very static screen, limiting your processing abilities.

The following screen represents the latest Pastel Bank Manager **Statement Preview** screen, allowing you to select the affected modules and accounts per transaction line, add and configure recurring transactions, search for specific transactions and much more.

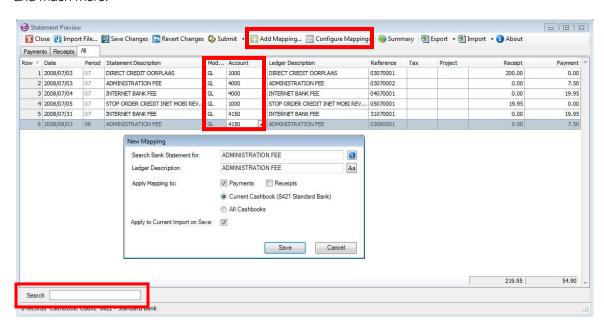

The **Import** and **Export** buttons allow you to import/export batches from an MS Excel spreadsheet. You can also specify to only export/import receipts and payments.

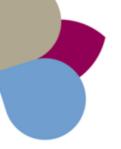

You can map your recurring transactions by clicking on the Add Mapping...button.

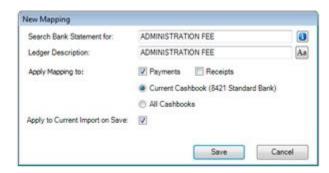

Identify a keyword that the bank statement has to search for when you import your next bank statement. Enter a unique transaction description that the system has to allocate to the identified transaction.

Specify whether the transaction is a payment or receipt by making ticks in the appropriate tick boxes as well as specify whether this mapping is applicable to all of your cash books or only the selected cash book.

Remember to activate the **Apply to Current Import on Save** option, so that the system applies this mapping structure to the current cash book as well.

To view or edit your already mapped transactions, click on the Configure Mapping button:

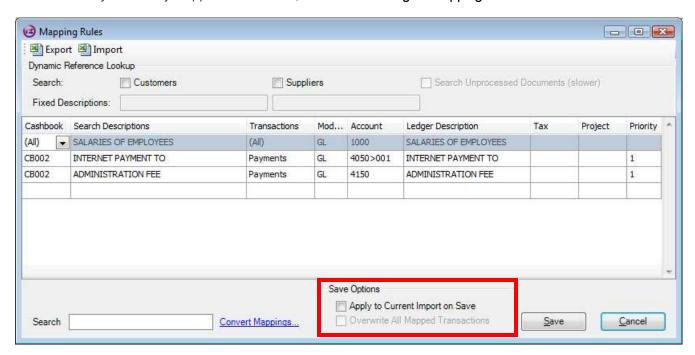

You can also import and export mapping from this screen. Make changes to your mapping and click on the **Save** button.

#### Remember the following:

- If you save your changes without selecting one of the Save Options, the system will not affect/update the current or future transaction imports.
- If you select the **Apply to Current Import on Save** option, this will only save the changes to the current imported transactions and not future transaction imports.
- The Overwrite All Mapped Transactions option will only activate if you selected the first option and will overwrite all of
  your saved mapped transactions, if the transactions matched the mapped criteria.

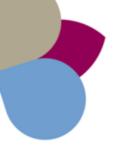

### ACCOUNTING & ERP

You can perform the following functions by right clicking on the transaction line:

| Statement Description         | Mod                  | Account  | Ledger Description | Ledger Description |  |
|-------------------------------|----------------------|----------|--------------------|--------------------|--|
| DIRECT CREDIT OORPLAAS        | GL                   | 1000     | DIRECT CREDIT OO   |                    |  |
| ADMINISTRATION FEE            | Add N                | /lapping |                    | EE                 |  |
| INTERNET BANK FEE             | Delete Current Row   |          |                    |                    |  |
| STOP ORDER CREDIT INET MOBI F | Split Transaction    |          |                    | T INET MOBI REV    |  |
| INTERNET BANK FEE             | Account Lookup Field |          |                    |                    |  |
| ADMINISTRATION FEE            | GL                   | 4150     | ADMINISTRATION F   | EE                 |  |

Click on the **Summary** button to view your transaction allocation and summary:

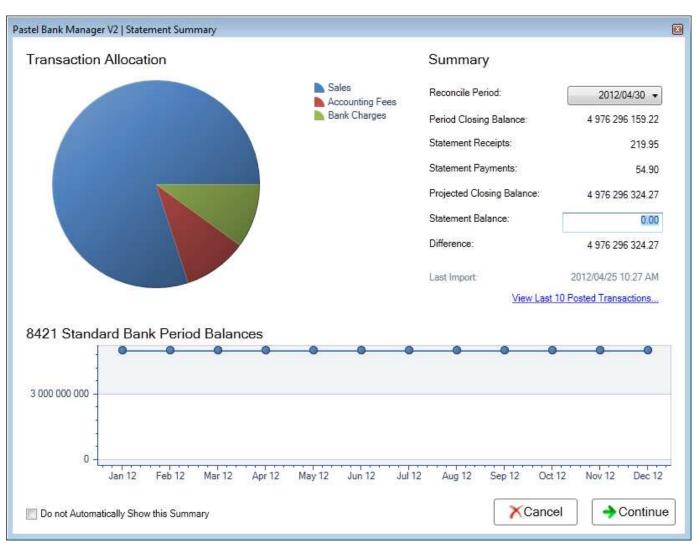

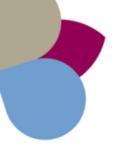

### ACCOUNTING & ERP

When you **Submit** your bank transactions, the transactions will be populated into the selected cash book batch:

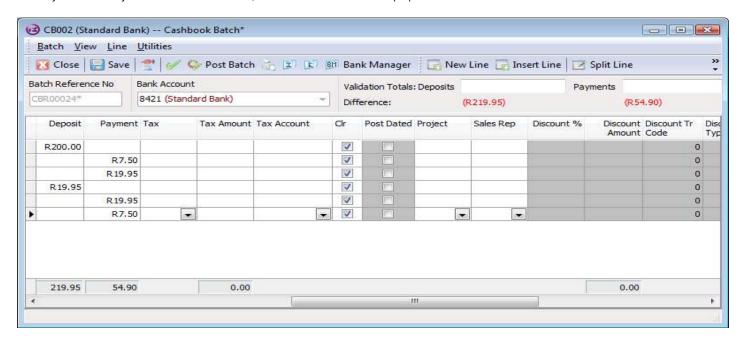

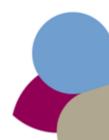